# **Special Initiatives Grant Portal Instructions**

The Northland Foundation offers special grant opportunities from time to time outside of our general grantmaking. These opportunities are called Special Initiative grants and are by invitation only.

**Special Initiative applications are submitted via the Special Initiatives Grant Portal only.**

You will receive the link to the portal along with the instructions and grant application documents from Northland Foundation staff.

**Step 1**: Complete the grant application and supporting documents and save them to your computer.

**Step 2**: Click on the Special Initiative Grant Portal link provided to you on the application. If you have not submitted a grant to the Northland Foundation in the past, you will need to register as a new user by clicking on the **New User?** link below the Sign in button. Follow the instructions to create your username and password.

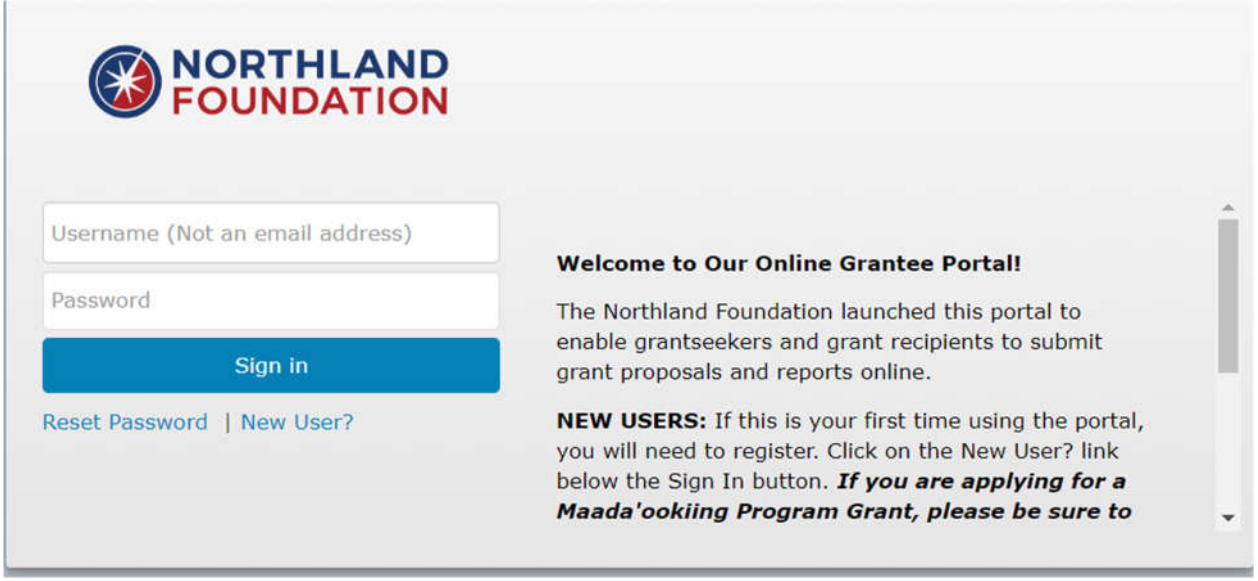

**Step 3**: Once you are logged into the portal, it will bring you to the Special Initiatives Application. A pop-up will appear, asking if you want to start a new request. If you have not already started your application, click on the Continue button. If you have already started your application and are returning to work on it, click on the Go To Dashboard button. This will bring you to your grants Dashboard where you can edit and continue with your application.

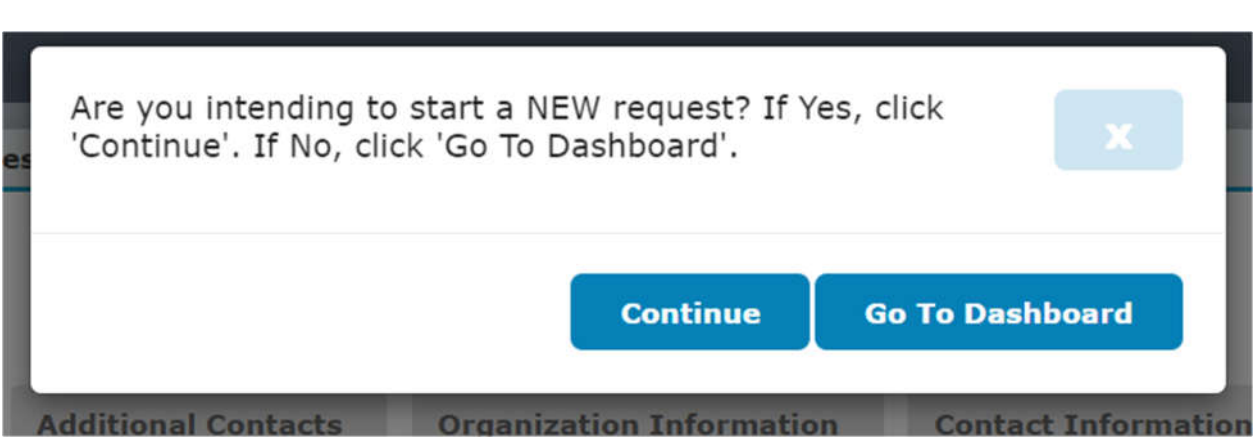

## **Step 4: Application Tab**

Please enter all the information requested on this page. Any question that has a red \* is a required field. You will not be able to move on until you complete those questions. Once you have completed the questions on this page, scroll down to the bottom and click the Save & Next button.

## **Step 5: Attachments Tab**

This tab is where you will upload the application (Special Initiatives Narrative), Project Budget and any other supporting documents for your grant. Directions on how to upload your attachments is at the top of the page. Any attachment that has a red \* is required. Once you have uploaded all of your documents, scroll down to the bottom and click the Save & Next button.

HOW TO UPLOAD YOUR ATTACHMENTS

1. For each attachment, click on the CHOOSE FILE button to select a file from your computer.

2. Browse for the file on your computer, then click on the file you want to attach. Click OPEN button in the pop-up window to select it.<br>3. Click the UPLOAD button to actually attach the file.

4. You may upload more than one file to each Attachment section.

### SPECIAL INITIATIVES NARRATIVE

The Instructions and file for upload were emailed. Please contact the Northland Foundation with any questions.

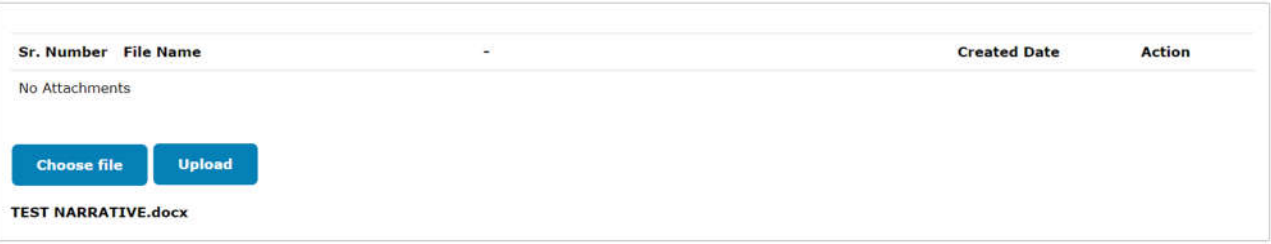

#### **Project Budget**

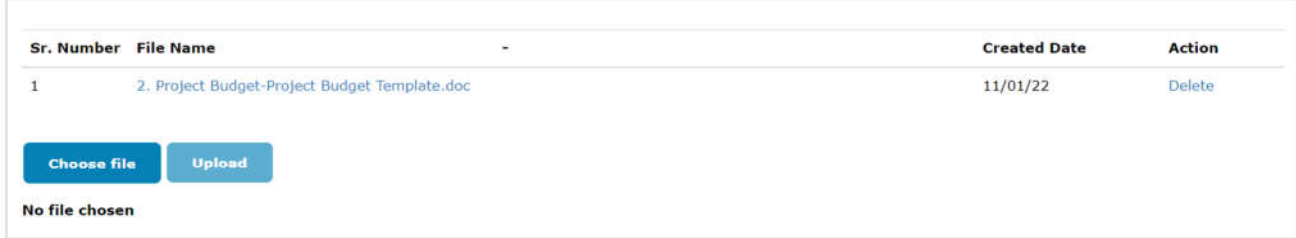

#### **Organization Annual Budget**

Your organization's annual budget, including other sources of funds and earned income.

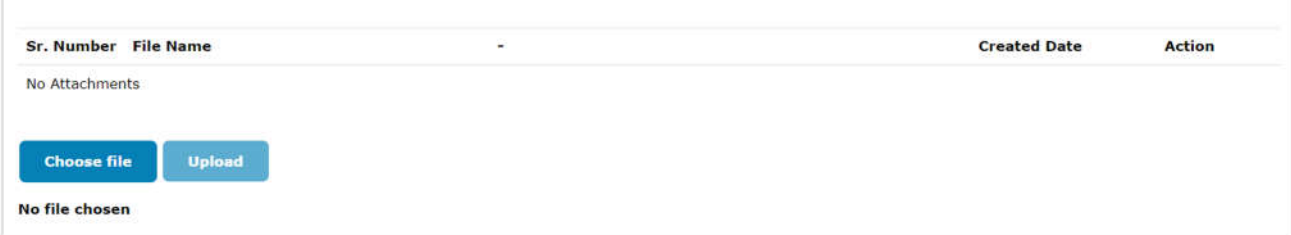

#### **Optional Attachments**

You can upload 3 additional attachments: such as Letters of Support, Media Clippings, etc.

**Clear Changes** 

File Size must be 5MB or less and Word, Excel, PDF, .jpg, or .gif

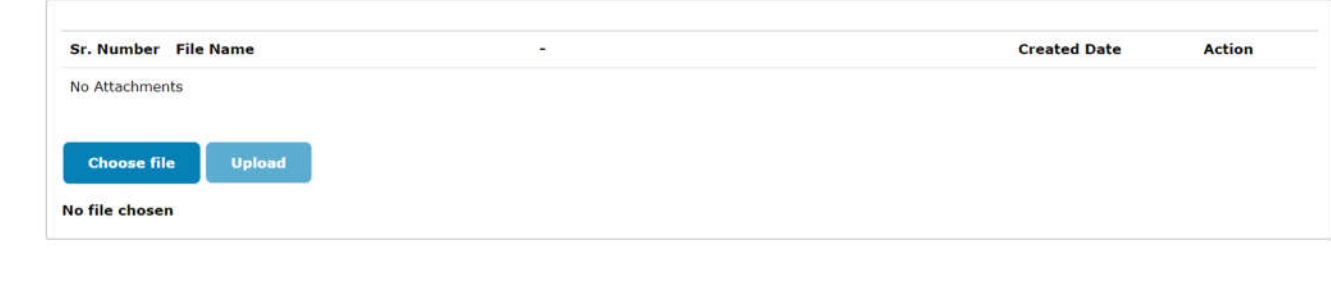

### **Step 6: Fiscal Sponsor Tab**

Save & Next

Save

Complete this section **only** if you are using a fiscal sponsor. Please contact Carol Chipman, Grants Manager at carolc@northlandfdn.org if you have any questions.

### **Step 7: Additional Contacts Tab**

The Northland Foundation has moved to an electronic process for our Grant Agreement, ACH Authorization, and W-9 forms. **The forms should be signed by the Primary Organization Contact (person authorized to sign documents for your organization).** Please follow the instructions to add or change contacts to your grant application. Below are the contacts you will need to complete for your application. When you are done adding contacts, click the Next button.

The Northland Foundation has moved to an electronic signature process for our Grant Agreement and ACH Authorization forms.

The Grant Agreement and ACH Form should be signed by the Primary Organization Contact (person authorized to sign documents for your organization).

We realize you may need to contact your accounting department to get your banking information to complete the ACH Authorization form.

Please provide the following contact information.

1. PRIMARY ORGANIZATION CONTACT: Person authorized to sign for your organization. (Executive Director, President, CEO, Board Chair, etc.)

2. PROGRAM CONTACT: Person in your organization responsible for the project.

3. PAYMENT CONTACT: Person in your organization that the payment notification should be emailed to. (CFO, Accountant, Finance Director, etc.)

4. REPORTING CONTACT: Person in your organization responsible for reporting on the project.

CLICK THE +Add Existing User BUTTON TO ADD A KEY CONTACT, AND FOLLOW THE INSTRUCTIONS ON THE NEXT PAGE.

### **Step 8: Organization Information Tab**

This tab auto-populates from your Organization record. Please review to make sure information is accurate. Click the Save & Next button when done reviewing.

### **Step 9: Contact Information Tab**

This tab auto-populates from your Contact record. Please review to make sure information is accurate. Click the Save button when done.

### **Step 10: Review/Submit (Button in upper right hand corner)**

When your application is complete, click on the Review/Submit button. **(If you missed any required fields, you will get an error message and will have to go back to complete)** This brings you to your application so you can review it before submitting. You can make changes to your application by clicking the Back to Record button. You can also print your application at this stage. Click the Submit button to submit your application. You will receive an automated email from Northland confirming that your application has been submitted successfully.